(参考)SHARP i CLUB 加入「申込みページ」の入力ガイド

社友会専用ページ

## 1.メールアドレスの登録

★「申込みページ」へアクセスすると、以下の画面が表示されます。

ここでは、「会員ID」を設定(登録)します。 ・個人のメールアドレスを会員IDとして登録します。 (今後、このメールアドレスへ様々な情報が届きますので、普段お使いのパソコンや スマホのアドレスを登録してください)

登録方法は以下の2つの方法よりお選びください。

① 空メール送信(※) ※「空(カラ)メール送信」をクリックすると、端末のメールソフトが勝手に 立ち上がりますので、何も入力せずそのまま『送信』ボタンを押してください。 スマホからご登録の方はこの方式での登録が便利です。 (スマホで設定されているメールアドレスで登録されます)

② 自分でメールアドレス入力 パソコンからのご登録、または登録したいメールアドレスをご自分で 設定したい場合は、この方式で登録ください。

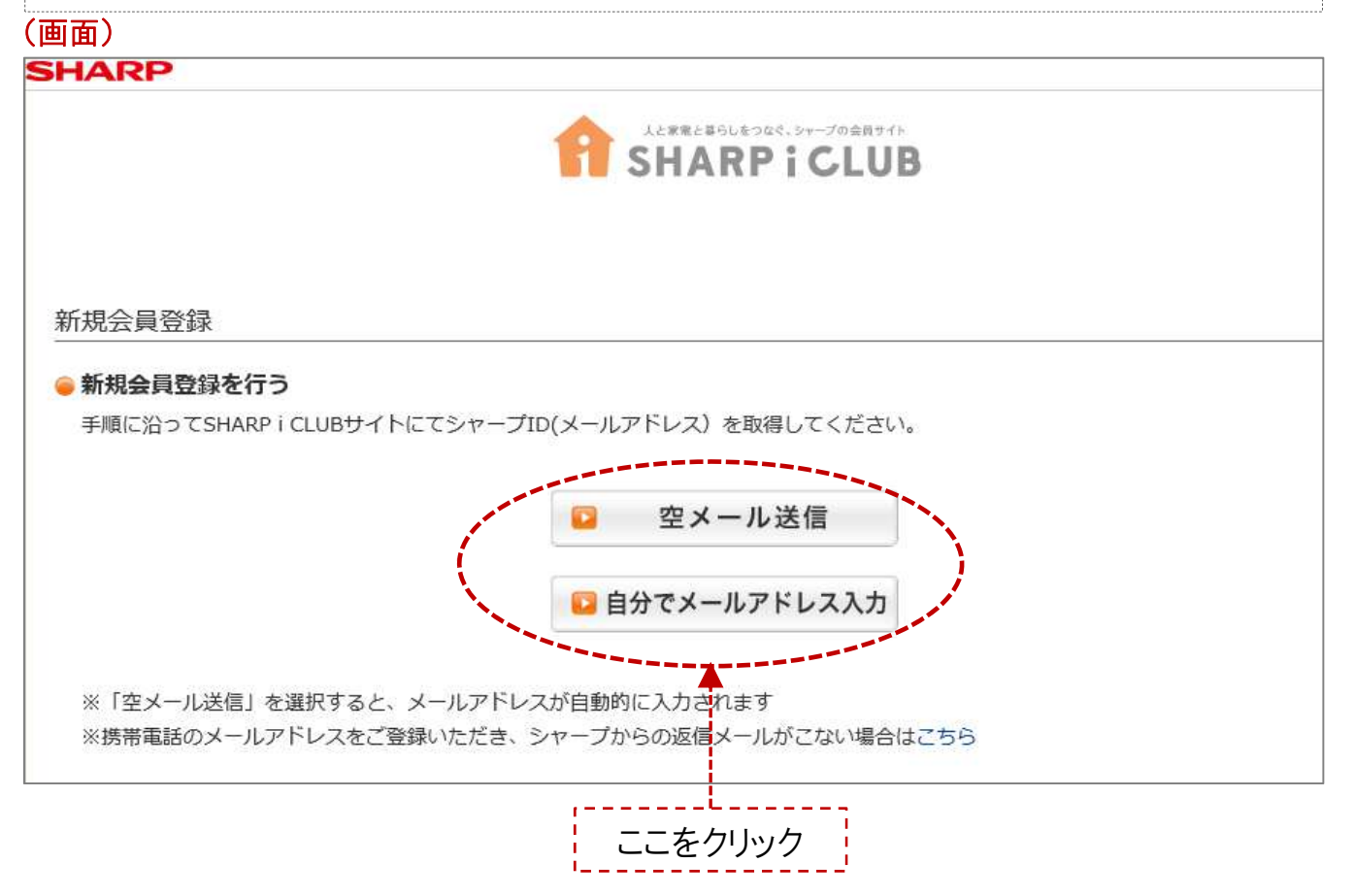

## 2.メールアドレスの入力

※この画面は、前ページで、「自分でメールアドレス入力」をクリックした人に表示 される画面です。

※「空メール送信」をクリックした人はこのページを飛ばして次のページにお進み ください。

以下の画面でメールアドレスを入力のうえ、「送信する」ボタンをクリックしてください。

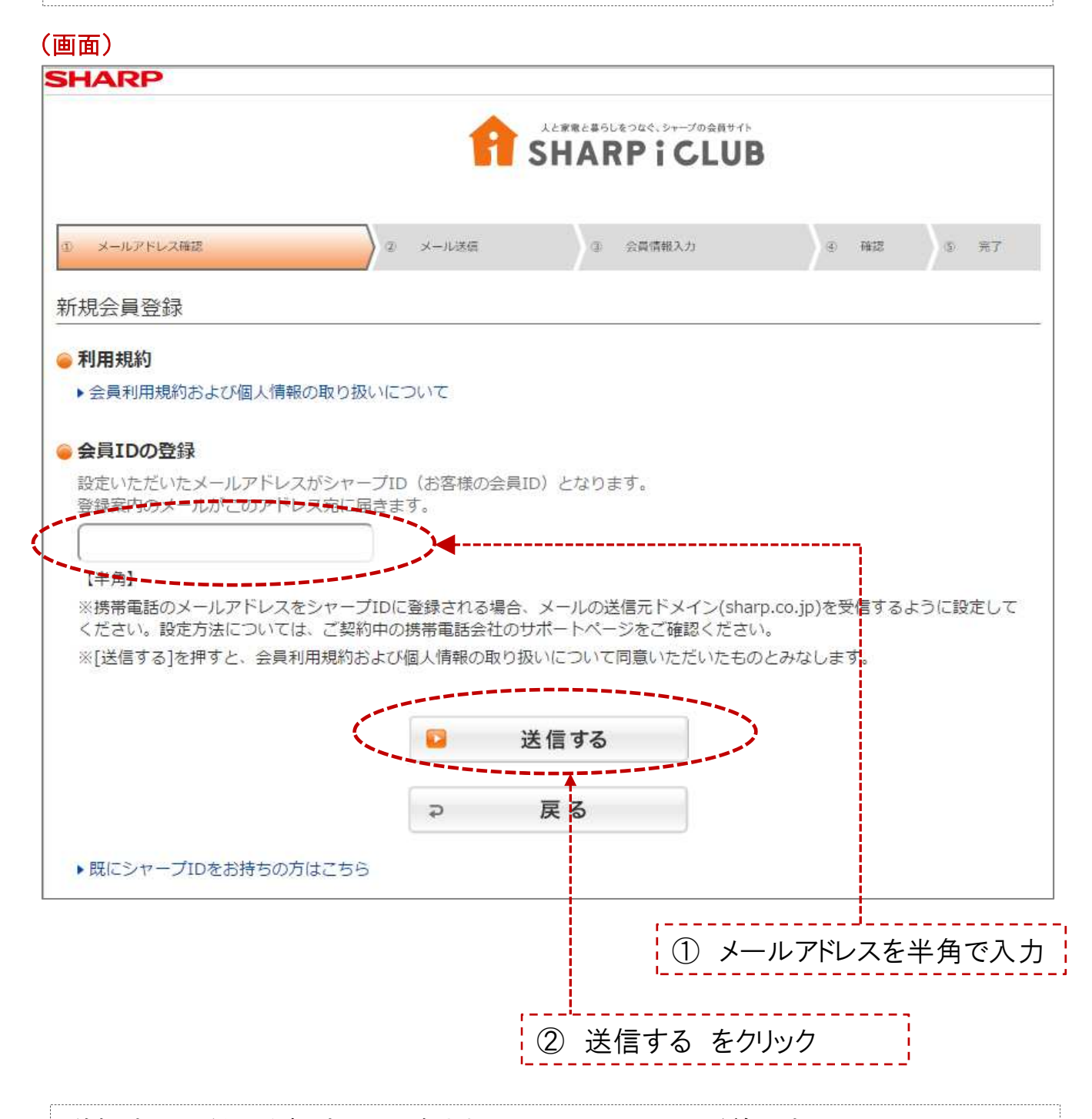

送信する ボタンを押すと、設定されたアドレスにメールが着ます。

1.又は2.で登録したアドレスに以下のメールが着ます。 メールの「会員登録」に必要なページに行くアドレスが記載されていますので、 クリックしてください。

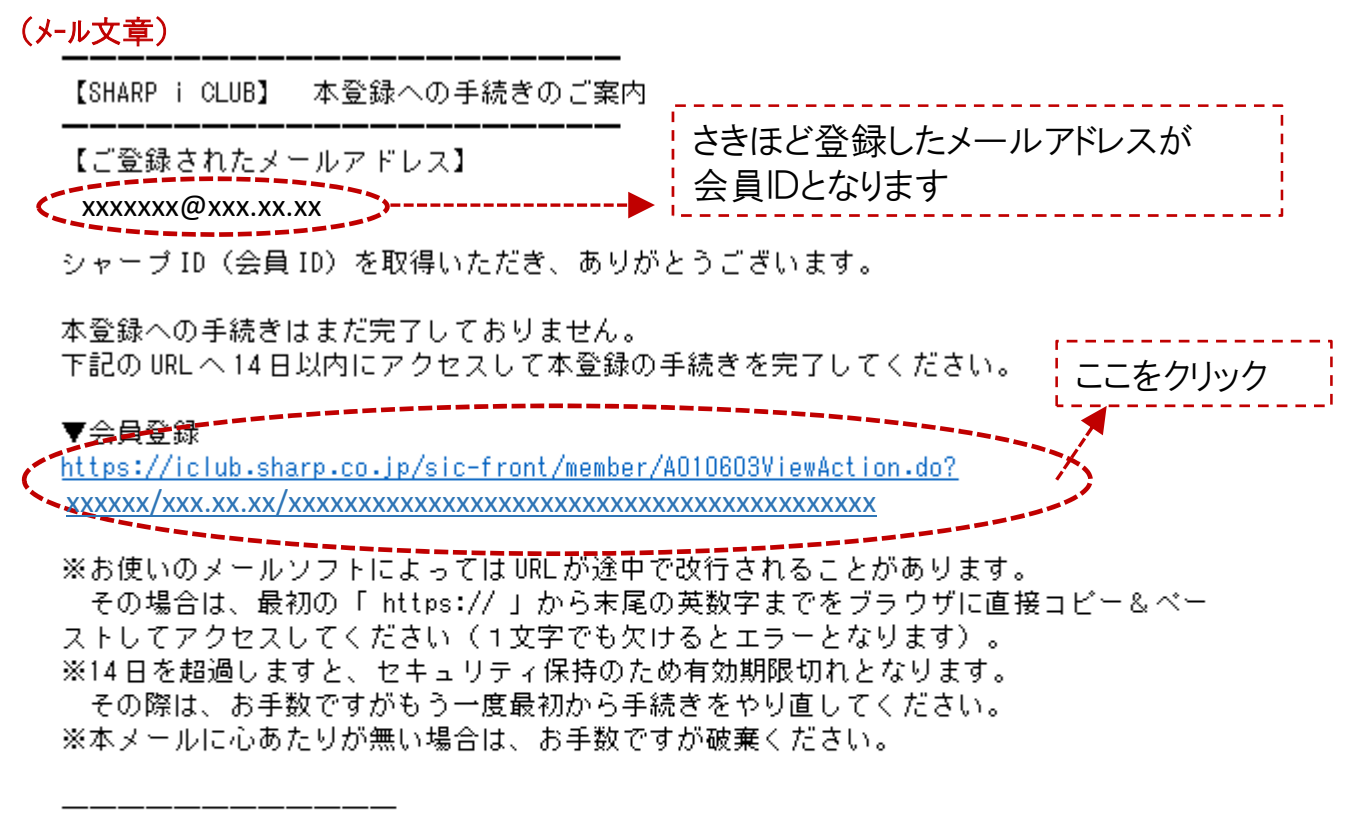

お問い合わせ先

SHARP i CLUB 事務局 https://iclub.sharp.co.jp/sic-front/guide/F090601ViewAction.do

※送信用メールアドレスから配信しています。 本メールにご返信いただいてもお答えできませんのでご了承ください。

このメール内容の転載・引用は、ご遠慮ください。

(c) SHARP CORPORATION

アドレスをクリックすると、ブラウザ(インターネット)の画面が開きます。

⇒次のページへ

## 以下の画面で、会員となられるご本人の情報を登録します

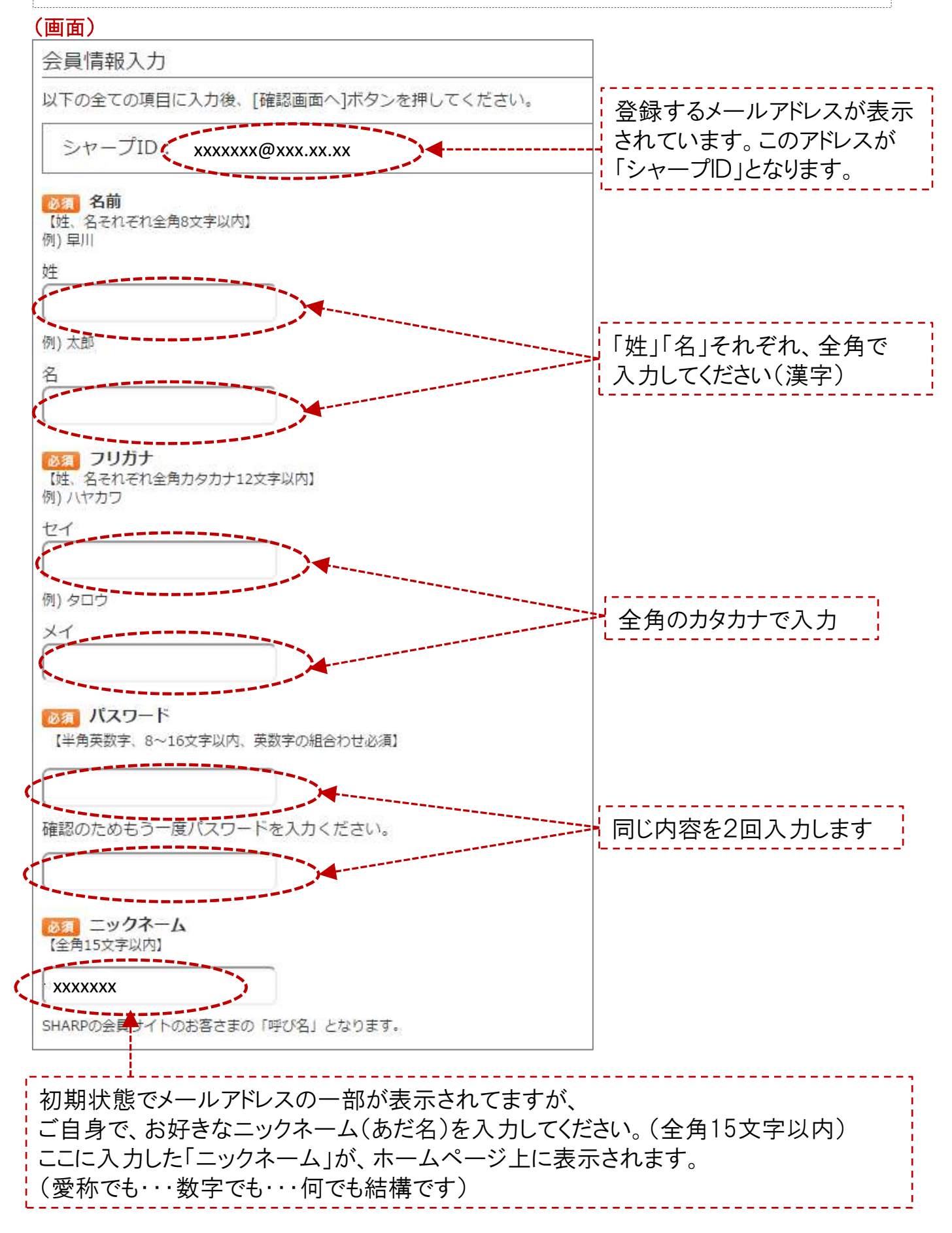

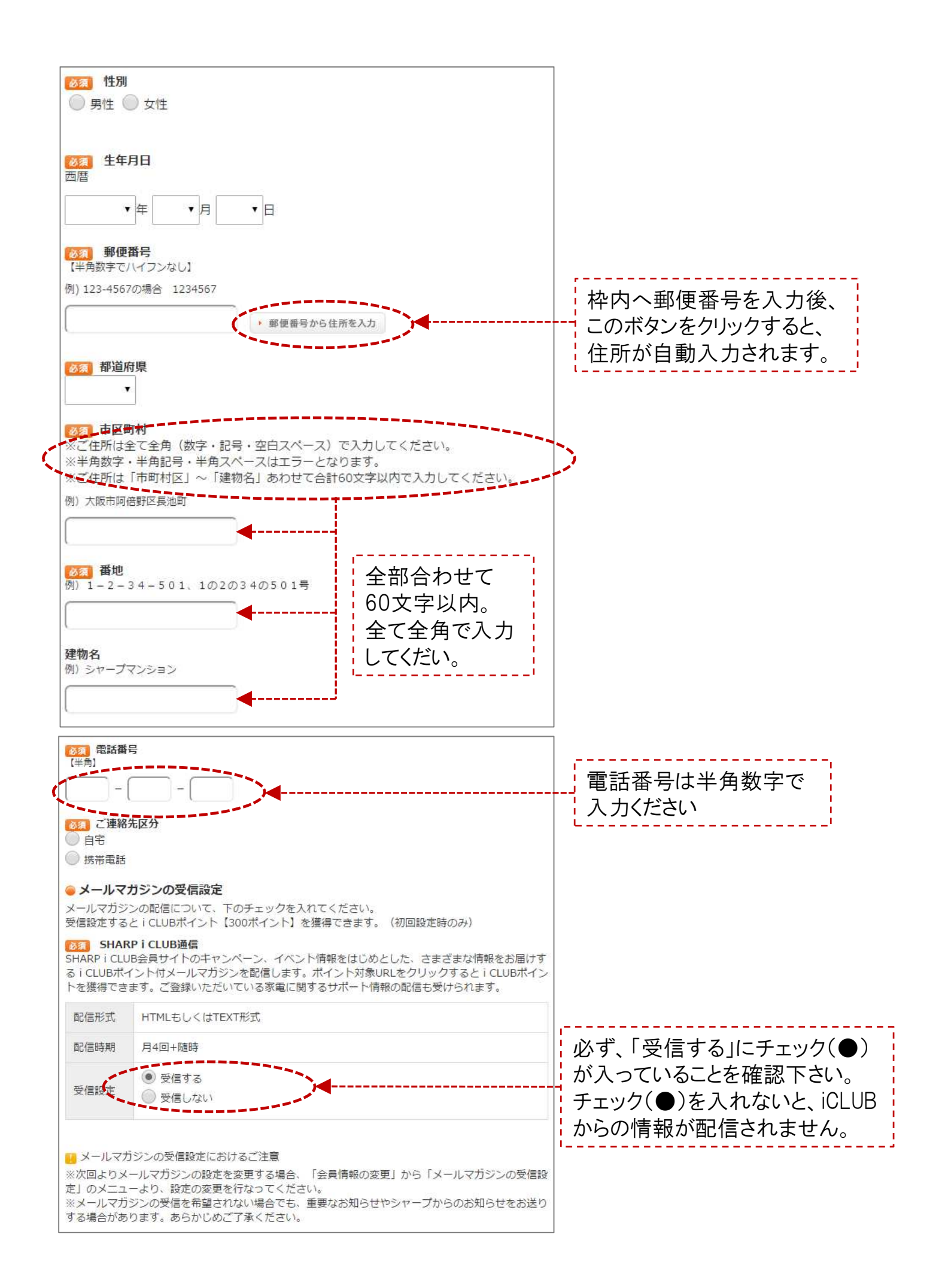

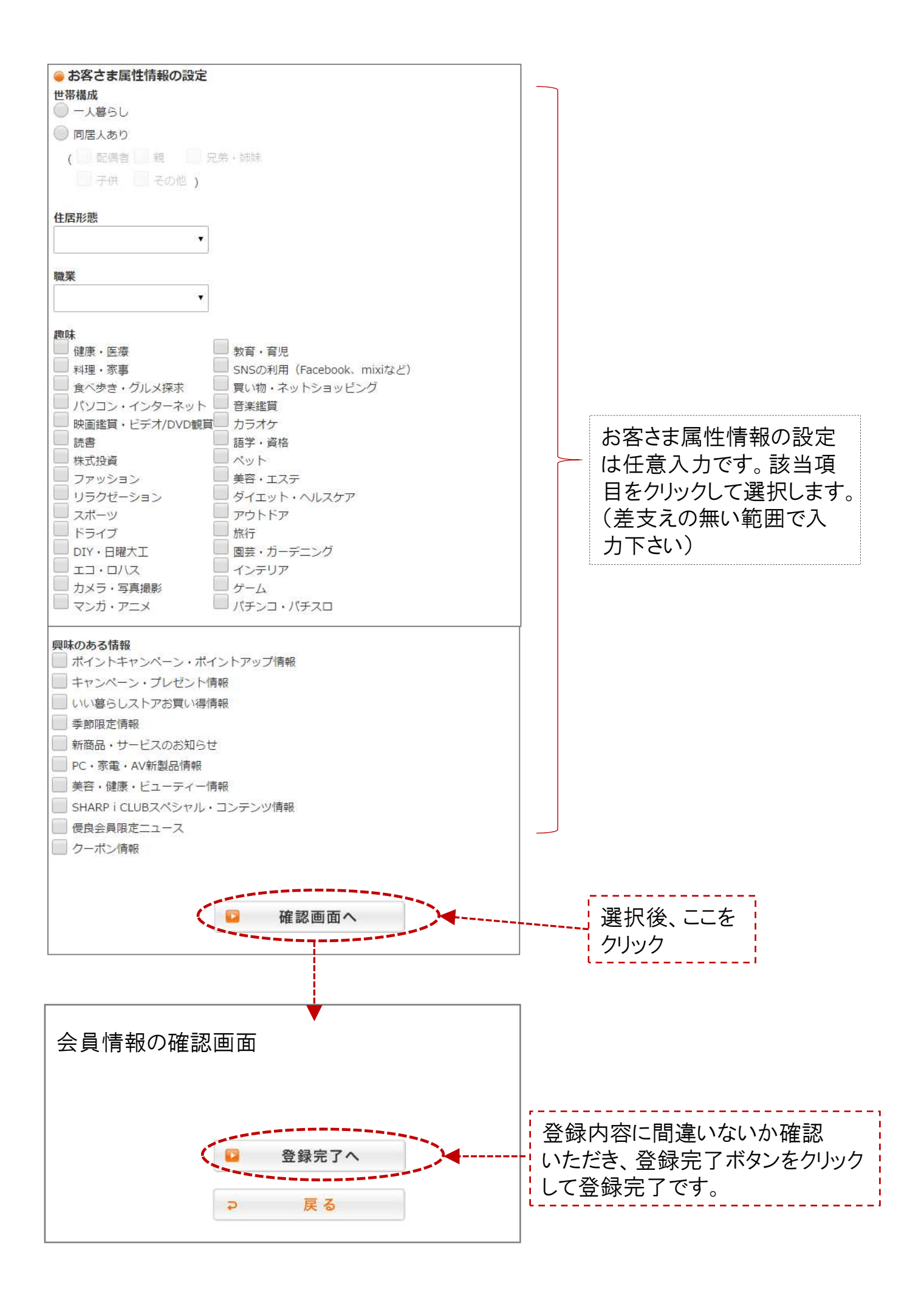